## **STAR Testing Guide for Proctoring**

- 1. Students should have all browser windows, apps, programs closed. They should restart their chromebooks.
- 2. Students sign into chromebooks using their username and password.
- 3. Students open chrome.
- 4. Student's select manage bookmarks in the upper left corner.
- 5. Students select STARs Testing
- 6. Students select "I'm a Student" and they are prompted to enter a username and password. Student usernames are the same as their chromebook login firstname.lastname (ex: lindsey.steiger). Their passwords are all defaulted to Wolves#1
- 7. After entering the system, students will select a test to take.
- 8. Once an assessment has been selected, students will need to enter the monitor password. All monitor passwords are defaulted to "admin".
- 9. After the password is entered, the test begins. The first initial reading or math test will ask practice questions. After this, the test will begin.
- 10.As the teacher, you walk around and monitor testing. Ensure students are giving their best and not rushing through.

Helpful Tips:

- If students are not being let into the system with their username and password, please double check they have entered it in correctly. Reboot their chromebook.
- Tell students about the clock that can pop up. Stress it is not to get them to move quicker, but it is a part of getting a correct level.
- During testing, the teacher does not need anything on their computer. Reports can be gathered after testing is complete so please be walking around while testing is occurring.
- Reading tests assess reading, so please do not read words to the students even in directions.

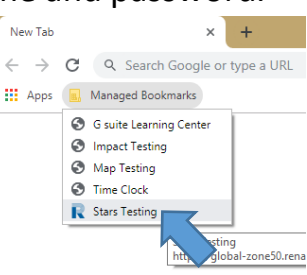

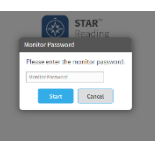

RENAISSANCE